## **Guía para realizar el Juego de Arkanoid**

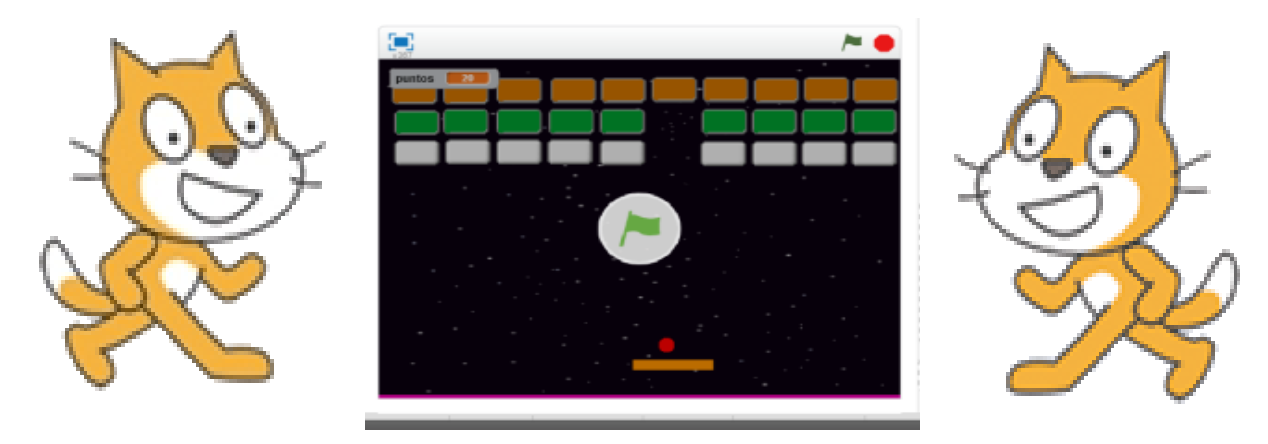

El clásico juego machaca ladrillos se puede replicar sin gran esfuerzo en Scratch. Comenzaremos por dibujar los objetos que precisamos. Por un lado la paleta, por otro lado la pelotita, y por último un ladrillo que pintaremos de un determinado color.

Ahora que ya tenemos los objetos comencemos a programar. Lo primero que vamos a hacer es mover la paleta.

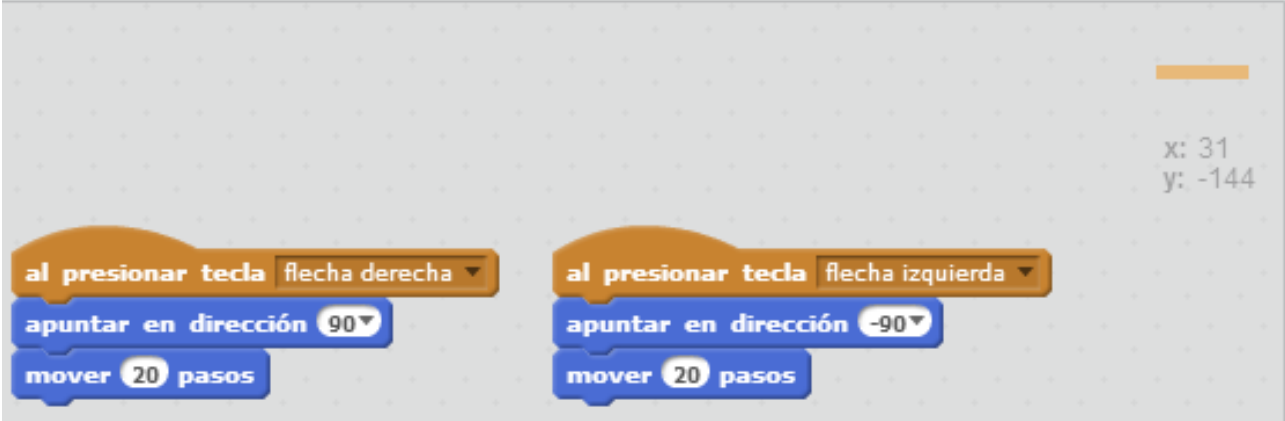

Cambiando la cantidad de pasos podemos modificar la velocidad de la paleta.

Ahora vayamos con la pelota. Lo primero que vamos a hacer es que la misma se mueva. Esto hace que al comenzar el juego la pelota se encuentr en el inicio, que el primer movimiento sea hacia abajo y que constantemente este en movimiento. Si modificamos la cantidad de pasos modificaremos la velocidad de la pelota. Lo siguiente que haremos es que rebote cuando toca un borde por lo que aplicaremos el siguiente código:

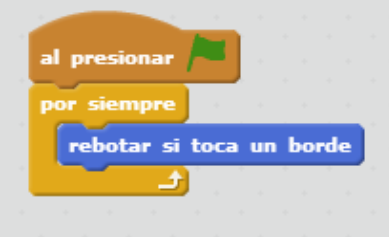

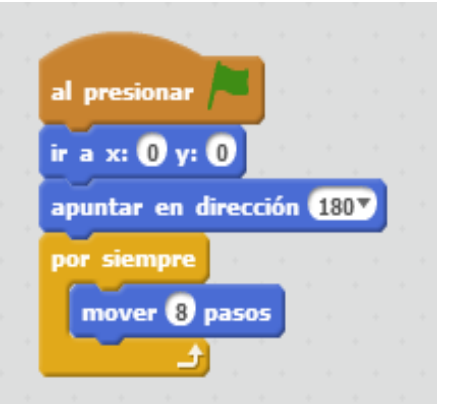

Bueno, ya tenemos la pelota que se mueve y que incluso rebota cuando llega al borde. Ahora procederemos a lograr de que la paleta impacte a la pelota para ello copiaremos esto en la pelota.

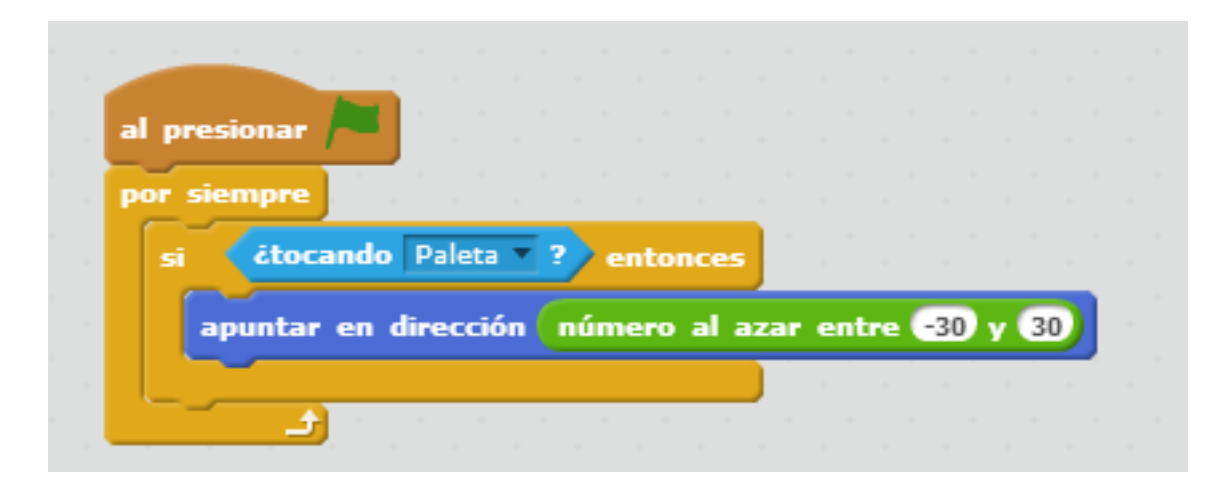

El número al azar nos permite que la pelota no siempre rebote en la misma dirección.

Excelente ... ya estamos en condiciones de comenzar a trabajar con el Ladrillo

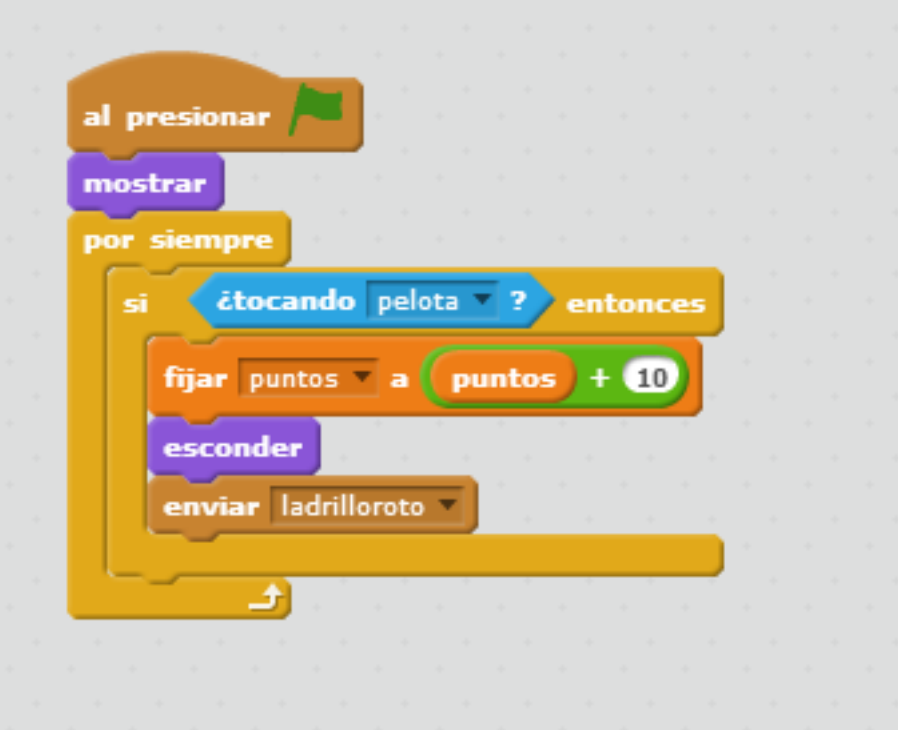

Utilizando una variable puntos podremos ir sumando de a 10 cada vez que se rompe un ladrillo. Utilizamos Enviar ladrilloroto para mandarle una señal a la pelota a los efectos de que cambie de dirección. De no hacer esto la misma seguiría de largo y con el mismo tiro rompería varios bloques.

Probamos el juego hasta ahora y si realmente la pelota rompe el ladrillo lo que hacemos es copiar los ladrillos muchas veces y cambiarlos de color (Recuerda copiar el ladrillo únicamnete cuando este funcionado sino tendrás que corregir los errores ladrillo por ladrillo).

Ya queda poco, vamos a volver a la PELOTA y copiar el siguiente código.

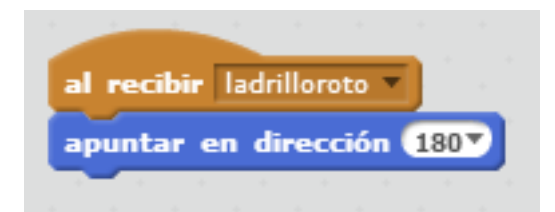

Esto hará que cambie de dirección cuando le pega a un ladrillo.

Bueno, para terminar tenemos que hacer que pierda cuando la pelota se cae. Para ello vamos a realizar un pequeño truco que coniste en realizar una línea horizontal como objeto nuevo, que ubicaremos en la parte de abajo de la pantalla.

Cuando la pelota toque esa línea enviaremos al escenario una señal de perdió para que cambie el fondo y detenga el programa.

El remate del ejercicio sería entonces el siguiente:

En la pelota

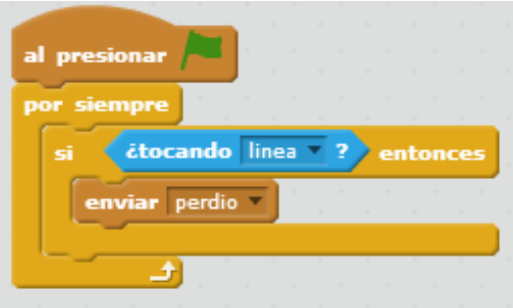

Y ahora vamos al escenario y creamos dos Fondos (el normal y uno para cuando se pierde).

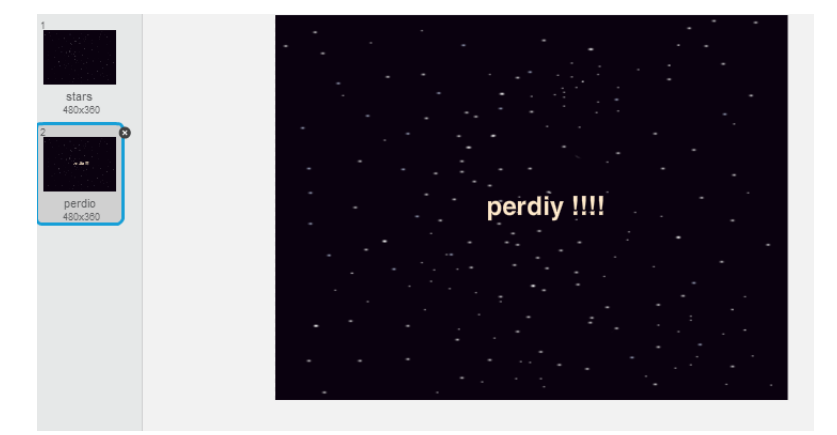

Rematamos el ejercicio con el siguien código que inicializa el puntaje y frena el juego cuando se cae la pelota.

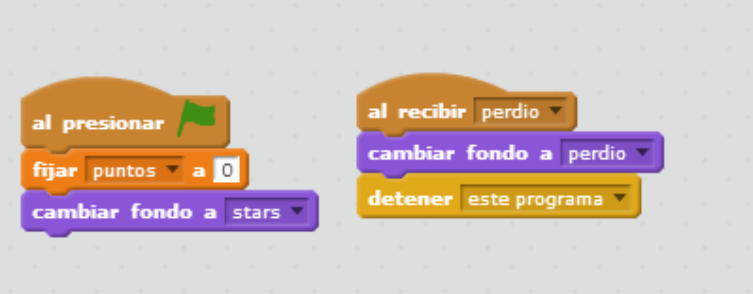